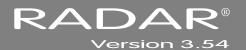

## RELEASE NOTES

# iZ® TECHNOLOGY CORPORATION END USER SOFTWARE LICENSE AGREEMENT

#### NOTICE: READ THIS BEFORE USING THE SOFTWARE PROGRAM INSTALLED ON THIS PRODUCT

NOTE THE RADAR 24 PROCESSOR UPGRADE ALERT IN THE HARDWARE REQUIREMENTS SECTION

(ON RADAR USE THE ▼ KEY TO SCROLL DOWN)

BY USING THE SOFTWARE PROGRAM AS PART OF THIS PRODUCT YOU AGREE THAT YOU HAVE READ THIS LICENSE, THAT YOU ARE BOUND BY ITS TERMS AND THAT IT IS THE ONLY AGREEMENT BETWEEN YOU AND IZ TECHNOLOGY CORPORATION REGARDING THE PROGRAM AND DOCUMENTATION. USE OF THE SOFTWARE INDICATES YOUR ACCEPTANCE OF THESE TERMS AND CONDITIONS. IF YOU DO NOT ACCEPT THESE TERMS, YOU MUST DISCONTINUE USE OF THE PRODUCT AND CONTACT THE MERCHANT PROVIDING YOU THE PRODUCT FOR A REFUND.

PLEASE NOTE THAT YOU MAY NOT USE, COPY, MODIFY OR TRANSFER THE PROGRAM OR DOCUMENTATION OR ANY COPY, EXCEPT AS EXPRESSLY PROVIDED IN THIS AGREEMENT.

LICENSE: This program and documentation are licensed, not sold to you. You have a non-exclusive and nontransferable right to use the enclosed program and documentation. This program can only be used on the single device it came installed on, located in the country to which this software is legally exported. You agree that the program and documentation belong to iZ Technology and its licensors. You agree to use your best efforts to prevent and protect the contents of the program and documentation from unauthorized disclosure or use. iZ Technology and its licensors reserve all rights not expressly granted to you.

LIMITATIONS ON USE: You may not rent, lease, sell or otherwise transfer or distribute copies of the program or documentation to others. You may not modify or translate the program or the documentation without the prior written consent of iZ Technology. You may not reverse assemble, rev erse compile or otherwise attempt to create the source code from the program.

LIMITED TRANSFER: You may only transfer this program as incorporated in the device in which the program was delivered to you, and only in connection with your transfer of the device itself. You may not retain any copies and you may not sublicense the program, and except as described above, you may not assign, delegate or otherwise transfer this license or any of the related rights or obligations for any reason. Any attempt to make any such sublicense, assignment, delegation or other transfer by you shall be void.

COPYRIGHT: The program and related documentation are copyrighted. You may not copy any documentation. You may not copy the program. Any and all other copies of the program made by you are in violation of this license.

OWNERSHIP: You agree that you neither own nor hereby acquire any claim or right of ownership to the program and documentation or to any related patents, copyrights, trademarks or other intellectual property. You own only the device, magnetic or other physical media on which the program and related documentation are recorded or fixed. iZ Technology and its licensors retain all right, title and interest in and to the documentation and all copies and the program recorded on the original media and all subsequent copies of the program at all times, regardless of the form or media in or on which the original or other copies may subsequently exist. This license is not a sale of the original or any subsequent copy.

WARRANTY DISCLAIMER: IZ TECHNOLOGY AND ITS LICENSORS PROVIDE THE PROGRAM AND THE DOCUMENTATION "AS IS" WITHOUT WARRANTY OF ANY KIND EITHER EXPRESS, IMPLIED OR STATUTORY, INCLUDING BUT NOT LIMITED TO THE IMPLIED WARRANTIES OF TITLE, MERCHANTABILITY, FITNESS FOR A PARTICULAR PURPOSE AND NON-INFRINGEMENT.

Some provinces, states or countries do not allow the exclusion of implied warranties, so the above exclusion may not apply to you. This warranty gives you specific legal rights and you may also have other rights, which vary from province to province, state to state and country to country.

The copy of the software may have been delivered to you bundled with third party software applications not owned by iZ Technology. SUCH THIRD PARTY SOFTWARE IS PROVIDED TO YOU "AS IS" AND WITHOUT WARRANTY OF ANY KIND BY iZ TECHNOLOGY EITHER EXPRESS, IMPLIED OR STATUTORY, INCLUDING BUT NOT LIMITED TO THE IMPLIED WARRANTIES OF TITLE, MERCHANTABILITY, FITNESS FOR A PARTICULAR PURPOSE AND NON-INFRINGEMENT. Your rights and warranties, if any, regarding such third party software are governed by such third party's own end user license agreement and not by iZ TECHNOLOGY.

LIMITATION OF REMEDIES: IN NO EVENT WILL IZ TECHNOLOGY OR ITS LICENSORS BE LIABLE FOR ANY INDIRECT DAMAGES OR OTHER RELIEF ARISING OUT OF YOUR USE OR INABILITY TO USE THE PROGRAM OR ANY THIRD PARTY APPLICATIONS INCLUDING, BY WAY OF ILLUSTRATION AND NOT LIMITATION, LOST PROFITS, LOST BUSINESS OR LOST OPPORTUNITY, LOSS OF RECORDED AUDIO, FAILURE OF ANY HARD DISK DRIVES, OR ANY SPECIAL, INCIDENTAL OR CONSEQUENTAL DAMAGES ARISING OUT OF SUCH USE OR INABILITY TO USE THE PROGRAM OR ANY THIRD PARTY APPLICATIONS, EVEN IF IZ TECHNOLOGY AND ITS LICENSORS OR AN AUTHORIZED IZ TECHNOLOGY DEALER, DISTRIBUTOR OR SUPPLIER HAS OR HAS NOT BEEN ADVISED OF THE POSSIBILITY OF SUCH DAMAGES, OR FOR ANY CLAIM BY ANY OTHER PARTY.

Some provinces, states or countries do not allow the exclusion or limitation of incidental or consequential damages so the above limitation or exclusion may not apply to y ou.

GOVERNING LAW: This license will be governed by the laws of Canada.

iZ Technology Corporation RN-1

# **RADAR VERSION 3.54**

Welcome to RADAR Version 3.54! Please take a few moments to review the Release Notes to view what's new in Version 3.54.

## **RADAR PDF VIEWER NAVIGATION KEYSTROKES**

Use the ▲ and ▼ arrows on your keyboard to scroll through; use the CANCEL key to go to RADARView.

| ACTION                                                  | KC24                                                                  | SESSION<br>CONTROLLER                          |
|---------------------------------------------------------|-----------------------------------------------------------------------|------------------------------------------------|
| Start Viewer                                            | H                                                                     | HELP or H                                      |
| Start Viewer with focus on find Control (for searching) | None                                                                  | SHIFT + HELP                                   |
| Return to RADARView™                                    | REDD (to highlight iZ logo), then press (Play) or mouse click iZ logo | CANCEL or Track Arm 1                          |
| Change Focus<br>(Bookmarks -> Text -> Bookmarks)        | REDO or SHIFT+REDO                                                    | MENU/PREV                                      |
| Change items in Bookmarks                               | ♠ or ♥                                                                | ♠ or ♥                                         |
| Change Views<br>(Bookmarks ->Page Num -> None)          | ALT+B, ALT+L, ALT+H                                                   | Track Arm 3, 4, and 5                          |
| Expand Bookmark                                         | REDO+→                                                                | ENTER                                          |
| Collapse Bookmark                                       | REDO+◆                                                                | ENTER                                          |
| Zoom in viewer                                          | AIT++                                                                 | HORZ ZOOM IN or VERT ZOOM IN or Track Arm 18   |
| Zoom out viewer                                         | ALT+-                                                                 | HORZ ZOOM OUT or VERT ZOOM OUT or Track Arm 19 |
| Forward 10 pages                                        | None                                                                  | (Fast Forward) or Track Arm 8                  |
| Back 10 pages                                           | None                                                                  | (Rewind) or Track Arm 7                        |

| ACTION                            | KC24                | SESSION<br>CONTROLLER                |
|-----------------------------------|---------------------|--------------------------------------|
| Scroll page forward               | •                   | •                                    |
| Scroll page backward              | <b>A</b>            | •                                    |
| Next Page                         | MARK OUT            | Play) or Track Arm 10                |
| Previous Page                     | MARK IN             | (Stop) or<br>Track Arm 11            |
| Last Page                         | None                | SHIFT+ (Fast Forward) or Track Arm 9 |
| First Page                        | None                | SHIFT+ (Rewind) or Track Arm 6       |
| Back in page History              | ALT+                | Track Arm 12                         |
| Forward in Page History           | AlT+→               | Track Arm 13                         |
| Fit to page width                 | ALT + SHUTTLE       | Track Arm 14                         |
| Fit to page                       | ALT + ENTER TIME    | Track Arm 15                         |
| Rotate document clockwise         | None                | Track Arm 16                         |
| Rotate document counter clockwise | None                | Track Arm 17                         |
| Focus on Find Control             | REDO                | Qwerty Keys or<br>Track Arm 20       |
| Focus on Goto Page Control        | REDO                | Numeric Keys or<br>Track Arm 22      |
| Find – Search                     | ENTER               | ENTER or Track Arm 21                |
| Find – Search Again               | ALT+F               | ENTER or Track Arm 21                |
| About Dialog                      | None                | Track Arm 23                         |
| Goto Page                         | ALT+G               | ENTER                                |
| Dismiss dialogs or popup messages | (Play) (with focus) | CANCEL                               |

## **IMPORTANT NOTICES** \_

## DON'T USE RADAR BWAY DRIVES WITH OLD RADAR SOFTWARE

Audio drives formatted as **RADAR BWAV** are not compatible with RADAR I, RADAR II, or RADAR 24 units running software versions below 3.35.

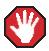

**You will lose audio** if you mount a RADAR BWAV drive using an earlier version of RADAR software.

## DON'T WRITE TO RADAR BWAY DRIVES USING NON-RADAR SOFTWARE

You **may** mount/unmount RADAR BWAV audio drives in systems running MacOS, Unix, Windows, Linux, etc, to browse directories and copy files or folders *from* the RADAR BWAV drive *to* the other system and then subsequently use the RADAR BWAV drive in RADAR without risk of RADAR recorded data loss or corruption. However, to avoid **loss or corruption of RADAR recorded data**, note the following:

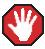

- Do not Mount/Unmount RADAR BWAV disks that had been clones in a RADAR recorded dual disk session and subsequently attempt to mount them as a cloned pair in RADAR. These disks, having been mounted in another system, are no longer clones. Attempted subsequent Dual Disk use in RADAR of such disks may cause data loss or corruption.
- Do not write files into any directory on a RADAR BWAV drive while mounted on another system.
- Do not delete, rename, or modify any existing files or folders on a RADAR BWAV disk or modify the disk in any way using another system. These operations may only be done in RADAR.

## SOME BACKUPS CANNOT BE RESTORED WITH OLD RADAR SOFTWARE

Backups of audio drives formatted as RADAR BWAV can only be *restored* on pre-3.40 software if you do a **DSET(LEGACY)** type of backup (although the audio files from BWAV backups can be *imported* using version 3.30 or later). Backups of audio drives formatted as **!RADAR!** (32, 64 or 128K clusters) always use the legacy format and can be restored using any version of RADAR software.

#### CANNOT RADARLINK TO UNITS RUNNING OLD RADAR SOFTWARE

RADAR units running version 3.54 software can only be RADARLinked with RADAR units running software version 3.40 or later. In addition, RADAR units equipped with an Adrenaline Plus card (e.g. RADAR V) can only be RADARLinked with other units that have an Adrenaline Plus card installed.

## HARDWARE REQUIREMENTS FOR VERSION 3.54

Before you can upgrade to version 3.54, your RADAR unit must have up-to-date hardware as outlined below.

#### **RADAR SYSTEM DRIVE**

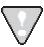

If you are updating from a version prior to 3.50, Version 3.54 will be supplied on a new iZOS drive which will replace your existing system drive. (Those upgrading from Version 3.50 will have had the new system drive installed during the upgrade to 3.50.) If you want to keep backups or other data from your old system drive, refer to the instructions under INSTALLING VERSION 3.54 SOFTWARE ON YOUR RADAR

#### RADAR PROCESSOR UPGRADE ALERT

iZ Technology has done a final lifetime purchase of **1 GHz Pentium III** processors for RADAR. A minimum 800 MHz processor is required for Version 3.30 software and up, but further upgrade to these Pentium III processors is highly recommended to ensure compatibility with future software releases.

Version 3.54 requires a **processor rated at a minimum of 800 MHz**. You can determine your RADAR's processor speed by watching closely as it boots up. When the Energy Star logo appears in the top right corner of the screen, look for a line that says something similar to:

#### INTEL® CELERON™ CPU at 667MHz

If the processor speed is below 800 MHz (as in the example above), you need to upgrade before installing the 3.54 software. If you see something similar to either:

## INTEL® CELERON™ CPU at 800MHz or PENTIUM III CPU at 800EB MHz

you have an 800 MHz processor. While this is adequate for Version 3.54, we recommend upgrading to the 1 GHz (1000 MHz) Pentium III processor now, while it is still available.

If you see:

## Main Processor: Intel Celeron™ 1 GHz (100x10.0)

you have a 1 GHz Celeron processor. Again, this is adequate for Version 3.54, but we recommend upgrading to the 1 GHz Pentium III processor as it out-performs the Celeron.

If you are currently running 3.38 or later software, you can also determine the processor speed by going to the **CPU SPEED** entry in the **SYSTEM INFO** menu. Note that the speed measured here may differ slightly from the rated speed.

## **MEMORY**

Version 3.54 requires a **minimum of 384 MB of host memory** (RAM). The maximum amount of host memory that can be installed with Version 3.54 is 2 GB. The amount of memory is displayed during boot up in the same area as the processor information. If you see:

## Memory Test: 393216 K OK

you have the required 384 MB of memory. You can also determine your RADAR's memory by going to the **SYSTEM MENU**, selecting **SYSTEM INFO**, and then using the key to scroll down to the **INSTALLED RAM** menu. If you see a value less than 393216 Kbytes, you need to add memory before installing the 3.54 software.

#### SYSTEM DRIVE RIBBON CABLE

If you will be burning CD-R or DVD-R disks using a multi drive, an 80-wire ribbon cable is required for both the IDE system drive and the DVD multi drive. If your RADAR was built prior to February 25, 2003, you may need to upgrade your cabling before burning disks.

## **GIGABIT ETHERNET CARD**

If you will be connecting your RADAR unit to a network, you may need to upgrade your Ethernet card. You can determine your current Ethernet card type by going to the **SYSTEM MENU**, selecting **SYSTEM INFO**, and then using the key to scroll down to the **ETHERNET TYPE** menu. If the type is not **GIGABIT**, then you need to upgrade your card.

# REQUIREMENTS FOR THE ADRENALINE® PLUS CARD

## **MEMORY**

The Adrenaline Plus card requires 768 MB of host memory (RAM).

## **AUDIO DRIVE**

If you have an Adrenaline Plus card installed and plan to use the **24 TRACKS AT 192 KHZ** mode, you must use an iZ audio drive that is capable of handling the high throughput of audio data.

#### **HIGH SAMPLE RATE PROJECTS**

Audio recorded at sample rates above 48 kHz is handled differently by the Adrenaline Plus card. To convert existing high sample rate projects to this mode, export them (before installing the Adrenaline Plus card) to a temporary folder on the system drive (or to any drive of your choice). Then, after installing the card, import the projects to an iZ approved high performance audio drive.

# INSTALLING VERSION 3.54 SOFTWARE ON YOUR RADAR

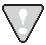

If you are upgrading from a version before 3.50, then Version 3.54 is supplied on a new iZOS drive which will replace your existing system drive. Once the new iZOS system drive is installed, if you want to keep backups or other data from your old system drive, install the old system drive in a USB external enclosure and connect it to one of RADAR's USB ports. Use RADAR's File Management Workspace to copy files from your old drive to your new drive's Archive partition.

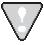

Before you begin the upgrade, make sure you have a **backup of current sessions.** This is a standard precaution. If you are installing an Adrenaline Plus card with the software upgrade and you have projects at sample rates above 48 kHz, you will need to **export** these projects so that they can be converted to the Adrenaline Plus mode after installation. You may also need to upgrade your hardware (see above).

After upgrading your RADAR, you can mount audio drives from old versions of RADAR software, and they will automatically be upgraded to 3.54. This will work for any RADAR 24 or RADAR V audio drive, and also with audio drives from RADAR II Version 2.20 or later. If a drive is to be loaded from a RADARII unit running older software you must first choose **UPGRADE SYSTEM** from the **SYSTEM MENU** on the RADAR II to prepare the drive.

If you decide to revert to an earlier version of **3.5x** software after installing version 3.54, you must select the **INSTALL PREV VER** option in the **DIAGNOSTICS MENU**. This will give you a list of all software versions that you have previously installed, or you can select **OTHER** to install from floppy, CD, etc. To revert to a **pre-3.50** version of software, you can either reinstall your old system drive or downgrade the new drive using the appropriate BeOS system recovery software CD. In the event that you need to reinstall iZOS, follow the instructions in the "iZOS" section below.

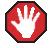

Audio drives formatted as **AUDIO:RADAR BWAV** are not compatible with RADAR units running software versions below 3.35. **You will lose audio** if you mount a RADAR BWAV drive in an earlier version of software. You can still initialize a drive as **AUDIO:!RADAR!** to record in the traditional RADAR format and **MAKE PORTABLE** when un-mounting it. Then it can be used in any software version.

iZ Technology Corporation RN-7

## **Upgrading from Version 3.50 or Later**

Since version 3.54 is a free upgrade from version 3.50, you can download the zip file RADAR\_v3.54.0.zip directly from the iZ web site. This zip file can be copied to any media (e.g. CD-R, DVD-R, D:Archive, USB drive or a network drive) and then installed as follows:

| Select <b>UPDATE SOFTWARE</b> from the <b>SYSTEM MENU</b> , then select the location of the zip file: |                                                                                                    |  |
|----------------------------------------------------------------------------------------------------|----------------------------------------------------------------------------------------------------|--|
| N:                                                                                                    | Network drive                                                                                       |  |
| E:                                                                                                    | USB drive                                                                                           |  |
| D:                                                                                                    | The D:Archive drive (if you transferred the file via FTP from a PC or Mac computer)                 |  |
| B:                                                                                                    | A CD-R or DVD-R disk (or an iZ 3.54 software CD) inserted in the DVD multi-drive                    |  |
|                                                                                                    | Use the +, -, ↑ and ★ keys to locate the zip file RADAR_v3.54.0.zip on the media, then press ENTER. |  |
| WEB:                                                                                                  | Alternately, if your RADAR is connected to the internet, and you already have version               |  |

Answer YES to the INSTALL VER 3.54 prompt. RADAR will automatically unmount your audio drive in preparation for the upgrade. If the drive was formatted as RADAR BWAV, the message:

DON'T USE A BWAV DISK PRE-3.35 will appear. This is not an error message; it is a warning not to take the audio drive and load it in a RADAR unit running a software version older than 3.35. If you load a BWAV disk in a RADAR unit running an earlier version of software, the disk can become corrupted.

3.50 or later installed, you can download the 3.54 software directly from the iZ web site.

- Power off RADAR and reboot.
- When RADAR has finished rebooting, the iZ logo will appear on the screen with a message below it. If the message says: V3.54 REQUIRES HARDWARE UPDATES, refer to the HARDWARE REQUIREMENTS section of these release notes. If your RADAR unit meets the requirements, the message will be: INSTALL RADAR 24 V3.54? ENTR/CNCL

If you do not want to proceed with the upgrade, press CANCEL. If you press ENTER, RADAR will begin installing the software, and the message will change to: INSTALLING RADAR V3.54

DISK 1

If you see the message **REMOVE CD/FLOPPY, ENTER TO REBOOT**, then press **ENTER**, and RADAR will automatically restart. When RADAR is finished rebooting, it will start up in the new version.

Check the date and time in the window near the top left corner of the RADARView screen. If they are incorrect, go to the **SET TIME & DATE** option in the **SYSTEM MENU** to update.

## IZOS AND VERSION 3.54 SOFTWARE RECOVERY PROCEDURE

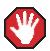

This procedure will erase all data on your system and Archive drive.

- Change the CMOS settings on your RADAR unit so that the CD/DVD drive is first in the boot sequence.
- 2 Insert the iZOS Software Recovery DVD in the drive and reboot RADAR.
- When the System Rescue CD screen appears, press ENTER at the Enter to boot prompt.
- After the operating system software has loaded, follow the instruction to Type 'yes' and press ENTER to proceed with system recovery. If you press ENTER without typing yes, you will see the message Reboot, and change the CMOS settings to the default boot order, remove the disk, and reboot. End of autorun scripts, press <Enter> to continue. At this point, you can restart the recovery process by pressing ENTER and then typing exit at the /root %prompt. You can also cancel the recovery process by removing the recovery DVD, rebooting and changing the CMOS settings back to the original boot sequence.
- WARNING: All data on the System and Archive partition will be lost appears as a final warning, with the instruction to Type 'yes' and press ENTER to proceed. If you press ENTER without typing yes, you will see the message Reboot, and change the CMOS settings to the default boot order, remove the disk, and reboot. End of autorun scripts, press <Enter> to continue. At this point, you can restart the recovery process by pressing ENTER and then typing exit at the /root %prompt, or you can cancel the recovery process by removing the recovery DVD, rebooting and changing the CMOS settings back to the original boot sequence.
- If you answered **yes** to both of the prompts in the steps above, you will see the message **Please** wait, the recovery process may take several minutes. Formatting part 1 of 2. The software is loaded to RADAR's system drive in two phases. After each first phase, you will see some statistics similar to the following:

2127152+0 records in 2127152+0 records out 2178203648 Bytes (2.2 GB) copied, 439.218 s, 5.0 MB/s

- When the Recovery complete message appears, follow the instruction to Reboot, and change the CMOS settings to the default boot order, remove the disk, and reboot. After this reboot, Version 3.54 of the RADAR software will start automatically.
- When the RADARView screen appears, check the date and time in the window near the top left corner of the screen. If they are incorrect, go to the **SET TIME & DATE** option in the **SYSTEM MENU** to update.

## **NEW FEATURES IN VERSION 3.54**

## **CHASE CUE TIME PREFERENCE**

A new preference has been added in the timecode settings to adjust the **CHASE CUE TIME**. When chasing SMPTE timecode, one factor in the delay before RADAR begins chasing is the length of time spent waiting to guarantee that the disk has cued to any arbitrary point in the project. This time can now be adjusted; the default time is 1.6 s. If you are sure that the cue time will always be shorter (for example, if you are only playing back six tracks, or if you are playing back from a very fast hard disk), then you can reduce the time.

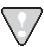

Be sure that the time is set long enough to allow the disk to cue to any point in the projects you are using. The cue time increases with number of tracks recorded and the amount of editing in a project.

## BUGS FIXED IN VERSION 3.54

| PROBLEM/BUG                                                                    | COMMENTS                                                                                                    |
|--------------------------------------------------------------------------------|----------------------------------------------------------------------------------------------------|
| P4 motherboards would occasionally freeze while recording at high sample rates | When recording at high sample rates (192 kHz or 96 kHz), a RADAR with a P4 motherboard could occasionally freeze.                                                                                                    |
| RADARLink problems with Sync<br>Processor I card installed                     | When using 3.50/3.53 software with a Sync Processor I card installed, RADARLink was unreliable.                                                                                                    |
| RADARLink slave out of sync with master when initial sample rate ranges differ | When entering RADARLink, if the initial sample rate ranges on<br>the master and slave were different (e.g. 48 kHz vs. 96 kHz), the<br>slave would sometimes be out of sync with the master<br>immediately upon configuration. |
| 1 GB RAM does not allow 24-hr<br>waveforms at 192 kHz                          | If a RADAR contains at least 1 GB of RAM, it will now display 24 hours of waveforms at 192 kHz.                                                                                                    |

## **NEW FEATURES IN VERSION 3.53**

## TRACK ARM STATUS, ZOOM LEVEL REMEMBERED PER PROJECT

New preferences have been added for **TRACK ARM RECALL** and **ZOOMLEVEL RECALL**. When enabled, switching to a project will restore the arm-readied tracks and/or the vertical and horizontal zoom levels to the state they were when the project was last accessed.

## SEPARATE PREFERENCES FOR MONO AND STEREO EXPORT FORMAT

Now, when you select **EXPORT FORMAT** in the **FILE PREFS** menu, you can set both a **MONO FORMAT** and a **STEREO FORMAT** preference. The options for the mono format are **WAV**, **BWAV**, and **ASK**. For stereo exports, there is an additional **CDA** option to create a 16 bit / 44.1 kHz track for burning to an audio CD.

#### ENHANCED FILL SILENCE OPTIONS FOR EXPORT AND BWAV BACKUP

A new **FRONT FILL ONLY** option has been added. This allows you to align all tracks to the same start time without having to fill gaps. There is also a **FRONT FILL+GAPS** option that does both.

## IMPROVED SORT ORDER FOR USB DRIVES

When browsing USB drives, files now appear in a natural (alpha-numeric) sort order.

## FORMAT USB DRIVES FOR FAT32

Now, when you select **INIT DISK** in the Disk menu, host-connected USB drives also appear in the list. USB drives will be formatted as FAT32.

To provide a consistent user interface, all disk diagnostic dialogs, including **INIT**, **CHECK**, and **VERIFY DISK**, now use the standard browser interface to select a disk.

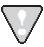

After you have finished using a USB drive, make sure you unmount it before unplugging it from RADAR. You can access the **MOUNT/UNMOUNT** dialog via the **DISK MENU** or by pressing SHIFT+ **UNMNT** on the Session Controller.

# Bugs Fixed in Version 3.53

| PROBLEM/BUG                                                                                             | COMMENTS                                                                                                    |
|----------------------------------------------------------------------------------------------------|----------------------------------------------------------------------------------------------------|
| Backup fails via FTP                                                                                    | Sometimes, at the end of a backup to an FTP server, RADAR would report "CAN'T BACKUP FILE: DSET.TXT" followed by "BACKUP FAILED".                                                                                                    |
| "Salvage Partial Proj" prompt<br>doesn't always appear when<br>restoring damaged backups                | If multiple projects being restored had errors that caused files to be skipped, only the last project was getting a "Salvage Partial Prog" prompt. Each project that has errors will now get that prompt, allowing it to be salvaged.                                            |
| DVD stuck in +LOADING+ status                                                                           | Attempting to browse a newly inserted CD or DVD before the drive had started loading it caused RADAR to get stuck in the +LOADING+ status.                                                                                                    |
| FTP username limited to 16 characters                                                                   | When logging in to an FTP server, RADAR now allows you to enter up to 40 characters for the <b>USER NAME</b>                                                                                                    |
| Drive serial number limited to 16 characters                                                            | The <b>SER#</b> line in the <b>SCAN SCSI BUS</b> dialog will now show the full serial number of an audio drive (up to 40 characters). The full serial number will also be used when creating disk info files. Blanks at the beginning of the serial number will be stripped off. |
| "Disk Info File" folder renamed to<br>"Disk Info Files"                                                 | The "System Files" folder on the Archive drive contains a "Disk Info File" folder. This folder has been renamed to "Disk Info Files".                                                                                                    |
| Software downgrade causes problems with P4 motherboards                                                 | The P4 motherboards installed in newer RADAR units require software version 3.40 or later. Therefore, an attempt to downgrade one of these units to an earlier version of software will now be blocked with an error message: "NO P4 CPU SUPPORT PRE-3.40".                      |
| RADAR 24 equipped with regular<br>Adrenaline card not mapping 96<br>kHz and 192 kHz inputs correctly    | When using high sample rates on a RADAR unit not equipped with an Adrenaline Plus card, the inputs were not mapping to the correct tracks.                                                                                                    |
| RADARLink track arming of tracks<br>49 and above doesn't work at 96<br>kHz/192 kHz with Adrenaline Plus | When using high sample rates on a RADAR unit equipped with an Adrenaline Plus card while in RADARLink, tracks 49 and above were not able to be armed from the Session Controller.                                                                                                |

| PROBLEM/BUG                                                | COMMENTS                                                                                                    |
|------------------------------------------------------------|----------------------------------------------------------------------------------------------------|
| RADAR Network Control selects MADI in place of TDIF        | When attempting to select TDIF as the digital input format via RADAR Network Control, the format was actually being set to MADI                       |
| Forced reboot if new Network<br>Interface Card found       | Now the message <b>NEW NIC FOUND</b> will be followed by an option to reboot RADAR to activate networking, or to continue working without networking. |
| Shutdown with no disks mounted prompts to "MAKE PORTABLE?" | When shutting down a RADAR unit with no disks mounted, the prompt to <b>MAKE PORTABLE?</b> will no longer appear.                                     |
| UNMOUNT from Session Controller sometimes crashes          | When using the UNMOUNT key on the Session Controller to unmount disks, RADAR would occasionally crash.                                                |
| Imported Open TL files overwrite each other                | When importing an Open TL project, the files were sometimes overwriting each other on the same track, instead of importing to separate tracks         |
| Open TL import fails if track length greater than 4 hours  | When importing an Open TL project, RADAR now reads the first 2 GB of audio on each track.                                                             |
| Some HFS+ drives for Open TL can't be read                 | When importing an Open TL project, some HFS+ drives were not being recognized by RADAR.                                                               |

## MENU STRUCTURE IN VERSION 3.54

Here is the RADAR menu structure for Version 3.54. Additions since version 3.50 are highlighted in RED. Items that have changed (e.g. renamed or moved to a new location) are highlighted in BLUE.

## SYSTEM MENU

SYSTEM INFO

RADAR SOFTWARE VERSION SERIAL NUMBER **RECORDING ENGINE** SYNC ENGINE **INSTALLED RAM CPU TYPE CPU SPEED** IP ADDRESS MAC ADDRESS ETHERNET TYPE ANALOG I/O DIGITAL I/O 1 DIGITAL I/O 2 DIGITAL I/O 3 DISK 0 - BUS 2 DISK 1 - BUS 2 SCSI ID 0

SET TIME & DATE SET SERIAL NUM UPDATE SOFTWARE TOTRIS

TOTRIS (if "Shift-# GAMES")
PING (if "Shift-# GAMES")

#### **DISK MENU**

MOUNT / UNMOUNT SHOW DISK SPACE RECLAIM SPACE MAKE PORTABLE ERASE ALL AUDIO INIT DISK DISK MODE 24 TRKS AT 192K SEAMLESS 64K CLONE RADAR DISK DISK NOTES ENABLE DISK ID

(if Adrenaline Plus present)

## **SYNC MENU**

TC SETTINGS

TC FORMAT
TC RATE
SMPTE LOCK SPEED
FREEWHEEL TIME
STATIC TC OUT
CHASE MODE
SHOW SYNC DRIFT
SYNC THRESHOLD
CHASE ON POWERUP
CHASE CUE TIME

## SYNC MENU (cont'd) SYNC REFERENCE RADARLINK **ENABLE/DISABLE RADARLINK SOLO** RADARLINK ID MACHINE CONTROL **ENABLE/DISABLE** SELECT TYPE 9-PIN SETTINGS **DEVICE ID** 9-PIN CHASE MODE TRACK ARM MODE VARISPEED MODE SHUTTLE-0 MODE TC OUT MODE-CUE TC OUT MODE-PLAY MMC SETTINGS **DEVICE ID** SYNC REF OUTPUT LOST SYNC IN REC I/O MENU I/O ROUTING INPUT ROUTING **OUTPUT ROUTING RESET ROUTING** DIG 2-CH ROUTING **DIGITAL INPUTS** 8-BUS MODE ANALOG I/O LEVEL **DIG IN FORMAT** DIG I/O SDQ DIG 2 CH OUTPUT **AES SETTINGS** (if AES card present) SAMPLE RATE IN **EMPHASIS IN EMPHASIS OUT** MULTI-CHNL TYPE **ADAT SETTINGS** (if ADAT card present) ADAT IN CLOCK ADAT IN WIDTH ADAT IN SMPL PT ADAT OUT WIDTH ADAT OUT USERBIT **FACTORY DEFAULTS TDIF SETTINGS** (if TDIF card present) IN SAMPLE POINT SAMPLE RATE IN **EMPHASIS IN EMPHASIS OUT CARD TYPE** MADI SETTINGS (if MADI card present) SAMPLE RATE IN **EMPHASIS IN EMPHASIS OUT** LEGACY MODE INTERLACE (48CH) COAX/OPTICAL IN **INSTALL FIRMWARE**

## **FILE MENU**

**BACKUP RESTORE EXPORT IMPORT FLATTEN PROJECTS** FILE MANAGEMENT MAKE DVDCD IMAGE BURN DATA CD/DVD **BURN AUDIO CD** FINALIZE CD **DEL IMG FILE MACROS** MIX AUTOMATION FILE PREFS SHOW SIZE **IMPRT PROJ START EXPORT FORMAT MONO FORMAT STEREO FORMAT** FILL SILENCE **REFORMAT QUALITY** WRITE VERIFY FILE NAME FORMAT **PRESET** 

TRK-NAME-STAMP TRK-PROJ-STAMP TRK-REGION-NAME TRK-REGION-PROJ PROJ-TRK-REGION TRK-REGION (DOS)

**CUSTOM** 

SELECT TEMPLATE
MAKE TEMPLATE
IMPORT TEMPLATE
EXPORT TEMPLATE
EDIT TEMPLATE
DELETE TEMPLATE

DVD BURN MODE DVD BURN SPEED

## **PROJECT MENU**

**GOTO PROJECT NEW PROJECT** COPY PROJECT **DELETE PROJECT** NAME PROJECT RENUMBER PROJECT SAMPLE RATE **BIT RESOLUTION** TC FORMAT TC RATE START TIME SYNC OFFSET **DISPLAY MODE** MIDI TEMPO MAP **VARISPEED UNDO LEVEL** STOP AT LOCATE

## PROJECT MENU (cont'd)

WAVE NOISE FLOOR NAME TRACK RENUMBER LOCATES REBUILD WAVES

I/O ROUTING

INPUT ROUTING OUTPUT ROUTING RESET ROUTING DIG 2-CH ROUTING DIGITAL INPUTS 8-BUS MODE

PROJECT NOTES PROJECT PREFS

NEW PROJ SETTNGS NEW PROJ NUMBER DEF SAMPLE RATE DEF BIT RES DEF TC FORMAT DEF TC RATE DEF START TIME DEF UNDO LEVEL DEF WAVE NS FLR

TEMPLATE MENU

MAKE TEMPLATE IMPORT TEMPLATE EXPORT TEMPLATE DELETE TEMPLATE

## **EDIT MENU**

UNDO EDIT REDO EDIT MODIFY EDIT CUT COPY PASTE MOVE ERASE LOOP

SLIDE INSERT SILENCE

REVERSE GAIN/FADE LISTEN

EDIT XFADE TIME
REC XFADE TIME
CROSSFADE TYPE
MUTE TRACKS
RECORD SAFE

## **PREFERENCES MENU**

DEF SMPTE FIELD SHOW SUBFRAMES SCROLL PROJ LED TRACK SOLO MODE ZOOM SOLO AUDIO SLIDE TIME UNITS FFWD & REW RATE MAX JOG RATE

(if Adrenaline Plus present)

## PREFERENCES MENU (cont'd)

PEAK HOLD TIME CLIP HOLD TIME SYNC MRK TRIGGER SAVE STATE DELAY SCRN-SAVER MENU

(if "Shift-# CLAP") (for Soundmaster)

SAVER DELAY IMAGE EFFECTS AUTO RECLAIM

TRK ARM GROUPING
IGNORE AES FLAGS
UNMOUNT PORTABLE
RADARVIEW RES
CLOCK MODE
MUTE I/O ON STOP
ARROW KEY GOTO
TRACK ARM RECALL
ZOOMLEVEL RECALL
ASSIGN FT-SWITCH
ASSIGN MMC LOC

#### RECORD PREFS

1-BUTTON RECORD TRACK ARM ACTION RECORD MK IN/OUT LOW DISK WARNING RECORD VERIFY RECORD ON CHASE PROJECT PER TAKE RECORD RECOVERY

#### **FILE PREFS**

SHOW SIZE IMPRT PROJ START EXPORT FORMAT

> MONO FORMAT STEREO FORMAT

FILL SILENCE REFORMAT QUALITY WRITE VERIFY FILE NAME FORMAT PRESET

> TRK-NAME-STAMP TRK-PROJ-STAMP TRK-REGION-NAME TRK-REGION-PROJ PROJ-TRK-REGION TRK-REGION (DOS)

**CUSTOM** 

SELECT TEMPLATE
MAKE TEMPLATE
IMPORT TEMPLATE
EXPORT TEMPLATE
EDIT TEMPLATE
DELETE TEMPLATE

DVD BURN MODE DVD BURN SPEED

## PROJECT PREFS

NEW PROJ SETTNGS NEW PROJ NUMBER DEF SAMPLE RATE

## PREFERENCES MENU (cont'd)

DEF BIT RES
DEF TC FORMAT
DEF TC RATE
DEF START TIME
DEF UNDO LEVEL
DEF WAVE NS FLR

#### **NETWORK PREFS**

INTERFACE PREFS

HOST NAME
DHCP SERVER
LOCAL IP ADDRESS (if DHCP disabled)
SUBNET MASK (if DHCP disabled)
GATEWAY (if DHCP disabled)
PRIMARY DNS (if DHCP disabled)
SECONDARY DNS (if DHCP disabled)
SMTP HOST

SMTP HOST FTP SERVER

FTP LOGIN NAME (if FTP enabled)

FTP PASSWORD (if FTP enabled)

SERVER PREFS

NETWORK PROTOCOL SERVER IP ADDR SERVER NAME

SERVER SHARE (if Network Protocol is "CIFS")
CLIENT WORKGROUP (if Network Protocol is "CIFS")

**EMAIL PREFS** 

COMPANY NAME LOCATION REPLY EMAIL NETWORK CONTROL

REMOTE PREFS

REMOTE PORT

## **DIAGNOSTICS MENU**

SCAN SCSI BUS **INIT DISK CHECK DISK** REPAIR DISK **CHECK PROJECT SET STARTUP PROJ REALTIME ERRORS VERIFY DISKS** SHOW AUDIO LEVEL PING IP ADDRESS **CONFIGURE DEBUG** SAVE DEBUG **EMAIL DEBUG** RESTART DESKTOP **FACTORY SETTINGS INSTALL PREV VER** 

## **HELP MENU**

RELEASE NOTES MANUAL

## **SHUTDOWN RADAR**

iZ Technology Corporation RN-19